# GCPay ACH & Waiver Exchange Feature

User Manual

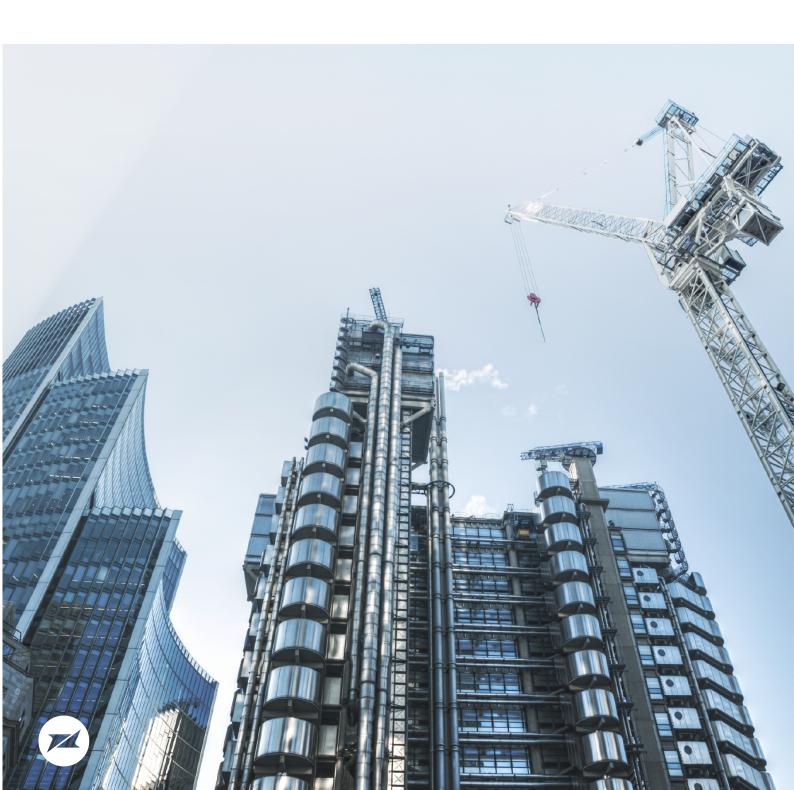

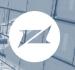

# Contents

| SUMMARY            |   |
|--------------------|---|
| How it Works       |   |
| Pricing            | 3 |
| SETTINGS           | Δ |
| ACH Options        |   |
| Waiver Options     | 4 |
| GETTING STARTED    | 5 |
| General Contractor |   |
| Subcontractor      |   |
| ACH TAB            | 8 |
| Making Payments    |   |

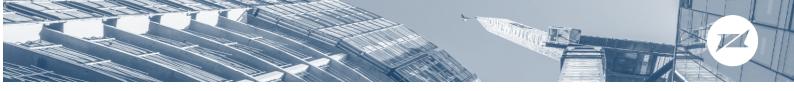

#### **SUMMARY**

Utilizing the ACH functionality within GCPay allows companies to make efficient, secure electronic payments to subcontractors while collecting necessary waivers and other required documents. GCPay protects both parties by brokering the exchange of payment for waiver(s).

#### **How it Works**

GCPay collects and watermarks the unconditional waiver with the subcontractor's application for payment (AFP). The general contractor reviews and approves the AFP and the unofficial waiver. Approved payment applications can be paid at any time. The watermark is removed automatically when payment is received by the subcontractor.

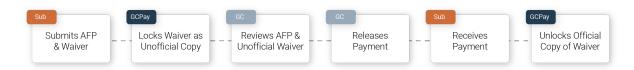

# **Pricing**

The fee for using GCPay ACH & Waiver Exchange is \$15 per payment. Fees are charged and collected with your monthly GCPay invoice for all payments made in the previous calendar month. No additional setup or monthly fees apply.

\$15 Per Payment

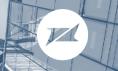

#### **SETTINGS**

## **ACH Options**

Like most options in GCPay, users can configure defaults from the **Default Options** tab in the company level **Settings**. These options will be used for any *new* projects. Users can manage the same options at the project level by navigating to the **Project Settings**.

- 1. View the options in the ACH Payments section
  - a. Enable ACH Payments will turn ACH on for all new projects by default.
  - b. Block release of funds to subs who are out of compliance will hold payments in escrow until the sub meets all compliance requirements for that project.
  - c. Auto release funds to a sub if waiver is received and approved will bypass the requirement for the General Contractor to manually release payment(s) from escrow.

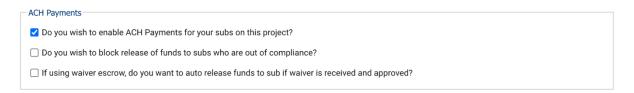

## **Waiver Options**

There are two ways to manage the exchange of lien waivers for payment in GCPay:

- 1. Before Submit (Payment Exchange Waiver) NEW
  - a. This option allows the general contractor to require a waiver, typically an unconditional or final waiver, with the submission of a payment application. The waiver is watermarked as Unofficial and locked until payment is received in full. Once payment has been received, GCPay unlocks the waiver and removes the watermark.
- 2. Escrow Waiver
  - a. This option will send the waiver, typically an unconditional or final waiver, once payment has settled in the escrow account. Once the sub has submitted the waiver, the general contractor must review and approve the waiver before funds can be released.

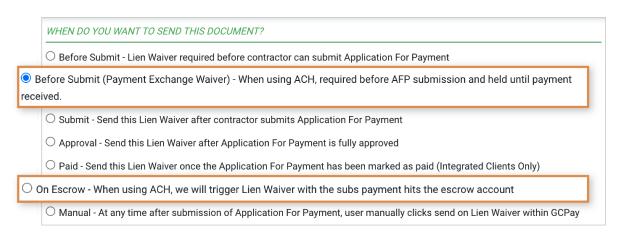

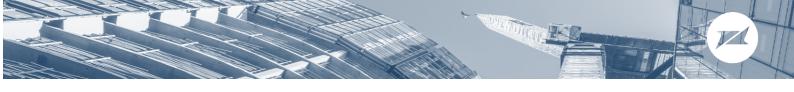

#### **GETTING STARTED**

#### **General Contractor**

#### CUSTOMER COMPLIANCE FORM

GCPay's payment processing partner, AvidXchange, is required by state and federal laws (including, for example, the Bank Secrecy Act and the USA PATRIOT Act) to verify certain information about its customers before this feature can be enabled. AvidXchange is also required to screen customers and certain of their beneficial owners and control persons against the specially designated nationals and blocked persons list maintained by the US Department of Treasury Office of Foreign Assets Control ("OFAC"). Participating general contractors must complete and return the Customer Compliance Form provided by GCPay.

#### SELECT A FUNDING METHOD

Clients utilizing the ACH services in GCPay establish bank accounts within the platform to fund payment applications that have been approved and authorized for payment. The process of adding / managing bank accounts is completed by either a Company Administrator or a Treasury Officer. To establish a new bank account:

- 1. Click Settings
- 2. Click **ACH Settings** in the menu on the left
- 3. Click + Add Account in the center of the page

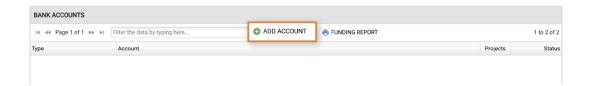

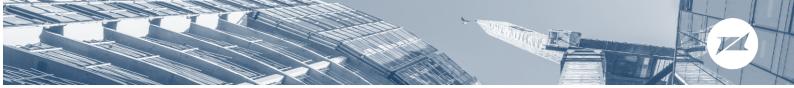

4. Select the Funding Method of this new account. The general contractor can choose from 3 different options for funding the escrow account at AvidXchange:

#### **ACH (Slower)**

Authorize AvidXchange to initiate an ACH debit from the general contractor's bank account. AvidXchange must wait until the ACH Recension window has been exhausted before payments can be released to subcontractors.

#### **Standard Wire Transfer**

GCPay will provide the general contractor with a funding report detailing how much must be transferred to the escrow account. Once funding has been received, payments can be released to subcontractors.

#### **Demand Drawn Wire Transfer**

Authorize AvidXchange to initiate a wire transfer debit from the general contractor's bank account. Once funding has been received, payments can be released to subcontractors.

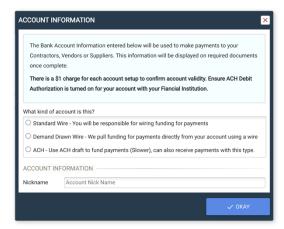

- 5. Follow the prompts to setup your funding method and digitally sign the agreements provided.
- 6. Once the account is set up, you can associate the account with ANY project using ACH. To do so:
  - a. Click Projects at the top of the page and select a project
  - b. The message below will be displayed on projects where ACH Payments are enabled and no bank account has been assigned. Click + Choose Account to select an established account.

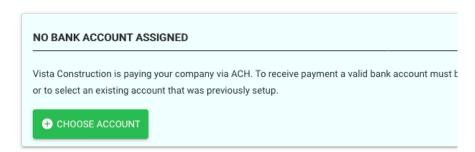

c. Select an account that has previously been established or create a new account by clicking + Create Account. Click OKAY after you select an account.

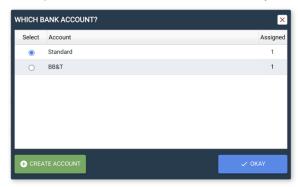

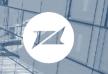

#### Subcontractor

#### Setting up Bank Account

When ACH Payments are enabled on a project, subcontractors will be prompted to enter a new bank account or select an existing bank account to receive payments.

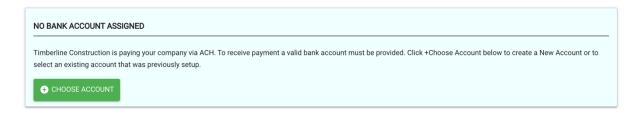

- 1. From the Project Overview screen, click + Choose Account.
- 2. Follow the prompts to setup a bank account and digitally sign the agreements provided.

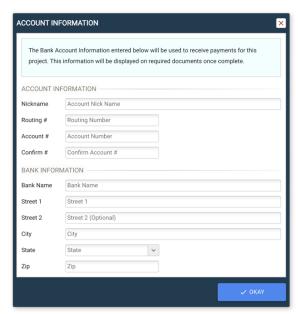

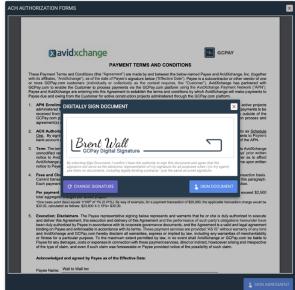

Production IK

#### Submitting an AFP and Payment Exchange Waiver

Subcontractors will submit payment applications as they always have, but will be prompted to sign an unconditional payment exchange waiver at the time of pay app submission. GCPay will lock the waiver with a watermark until payment is received, at which time the watermark will be removed.

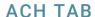

Payments are made from the **ACH** tab in the project level menu. The ACH screen contains a submenu with three options:

#### **Payable**

This table contains all approved and unpaid payment applications for the project. This is where general contractors will create payment batches.

#### Releasable

This table contains payment applications that are available for disbursement. Funds must settle in the escrow account at AvidXchange before they can be paid.

#### History

This table contains a history of all payment activity. Including the status of current payments.

# 

#### **Making Payments**

#### **Authorizing Payments**

- 1. Select **ACH** from the project level menu.
- 2. Select Payable from the submenu on the left.
- 3. From the Payable table, select payment applications to be paid.
- 4. Determine the amount to be paid via ACH. The default amount is 100% of the approved payment application, but adjustments can be made to account for payments made outside of the system:
  - a. PARTIAL PAYMENTS Manually adjust the value in the Amount or Percent column to change the payment amount. The remaining balance of a partially paid payment application will remain in the Payable table and can be paid at any time.
  - b. JOINT CHECKS If a joint check must be cut for a portion of an approved payment application, enter the value of the joint check(s) in the Joint Check column to reduce the payment to the subcontractor via ACH.
  - MANUAL PAYMENTS You can account for any payments made outside of the GCPay system by right-clicking the payment application and selecting Manual Payment. Manual payment activity is tracked in the History tab.
  - d. **IGNORING PAYMENT APPLICATIONS** If you are not paying a particular invoice via ACH, right click on the invoice and select **Ignored**.

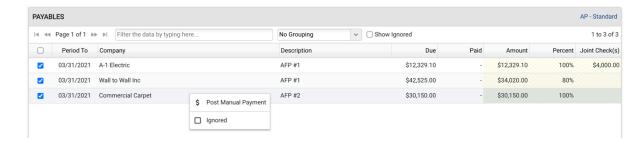

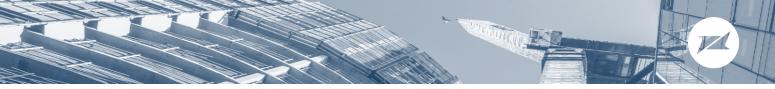

- 5. Once all payment applications have been selected for payment, select **Create Batch**.
- 6. The pop-up window will summarize the bank account used for funding, the total amount authorized to be paid, the number of payment applications authorized and the any associated fees. Click **Create** to confirm and submit the batch for payment.

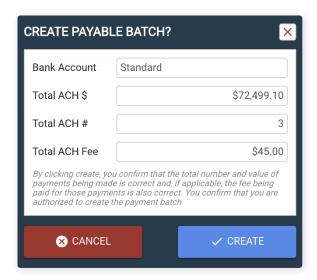

#### Releasing Payments

- 1. Select **ACH** from the project level menu.
- 2. Select **Releasable** from the submenu on the left.
- From the Releasable table, select all payments to be released and click Release Payment.
  - a. If you have elected to auto release funds when the waiver is received and approved (see ACH options on Page 4), payments will be released automatically and subsequently, will not appear in this table.

#### **Understanding Payment Statuses**

Authorized payment batches are aggregated and sent to AvidXchange overnight and, depending on the funding method utilized, funds are moved from the general contractors account to the escrow account at AvidXchange. Funds are released from the escrow account as individual ACH payments. When a payment application is paid in full, the watermark is removed from the associated waiver. Payments move through some or all of the following statuses, which can be seen in the **History** table.

- 1. **PENDING** This item will be sent to Avidxchange for processing the Next Business Day.
- 2. **SUBMITTED** This item has been sent to Avidxchange to be processed.
- 3. **ESCROWED** Avidxchange has withdrawn the money from the Payor and deposited the funds in Trust Account.
- 4. **ESCROW\_ERROR** Avidxchange attempted to withdraw the funds from the Payor account and Debit Failed.
- 5. **RELEASED** Payor has authorized the release of the funds. Release will be transmitted the Next Business Day.

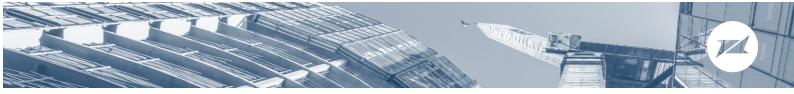

- 6. **PAYING** Avidxchange is releasing payment to the Payee.
- 7. **PAYMENT\_ERROR** Avidxchange attempted to deposit the funds to the Payee account and Credit Failed.
- 8. **PAID** Fund